### **UNIVERSITY OF TENNESSEE HEALTH SCIENCE CENTER RADIATION SAFETY COMMITTEE NOVEMBER 2020**

# **UTHSC RSC INVESTIGATOR GUIDE**

## THE UNIVERSITY OF TENNESSEE HEALTH SCIENCE CENTER

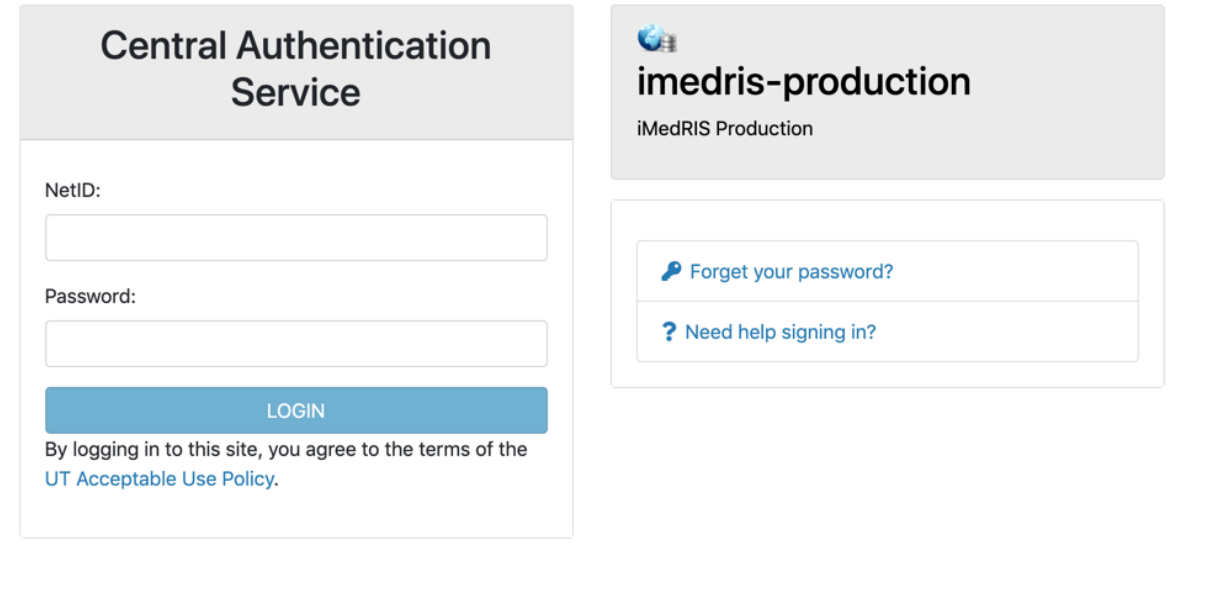

For security reasons, please log out and exit your web browser when you are done accessing services that require

## **Table of Contents**

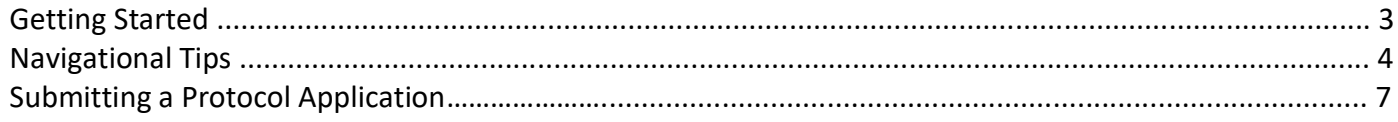

#### **Getting Started**

- 1. Open your web browser. Make sure that you are using a version of an internet browser that is supported by iMedRIS.
	- Firefox
	- Safari
	- Google Chrome
- 2. Type in the iMedRIS home page web address [\(https://imedris.uthsc.edu\)](https://imedris.uthsc.edu)/) and the iMedRIS log-in screen will appear.

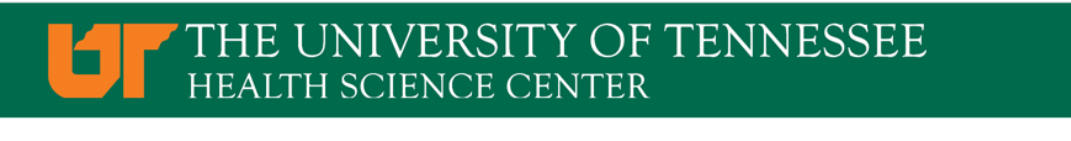

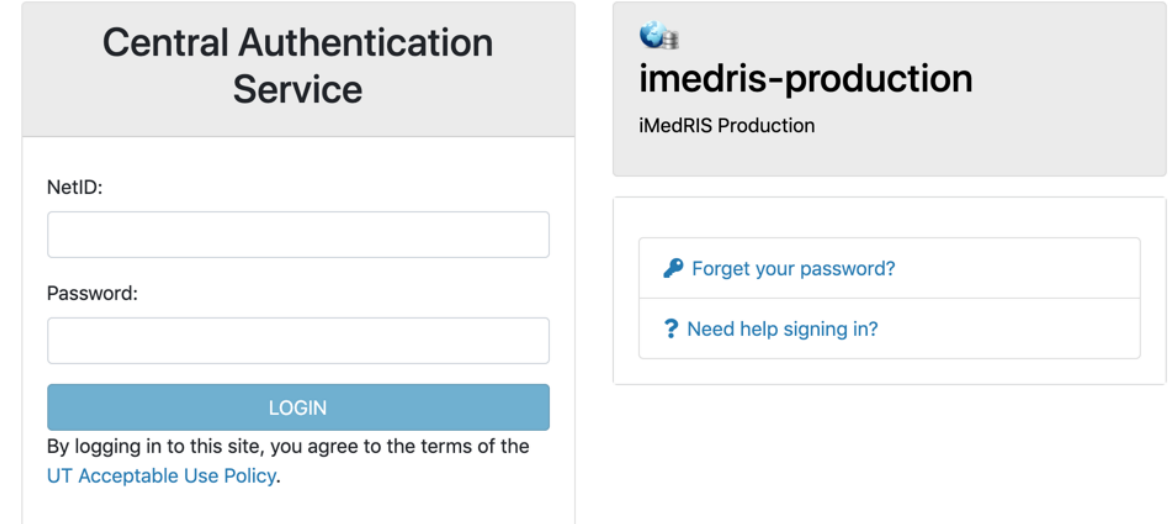

3. Log in using your UT NetID and password. Additionally, you will need to authenticate using DUO. If you need to obtain a UT NetID, go to the University of Tennessee's Office of Information Technology website at https://oit.utk.edu/accounts/forms/Pages/default.aspx. If you are having trouble with your password, you may need to contact the Help Desk at 901.448.2222.

#### **Navigational Tips**

1. For security reasons, iMedRIS will log you out after 30 minutes of inactivity. There is a 25-minute warning that will ask if you would like to continue working. If you are not available to click the button, you will lose any unsaved information when you are logged out. Before leaving the computer, make sure you have clicked

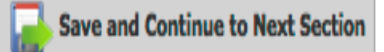

located in the top right corner of the screen before stepping away from your work.

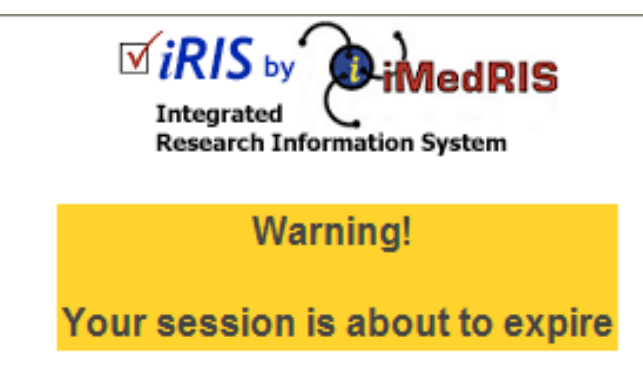

Would you like to continue?

There has been no interaction with the system in 25 minutes. Session login is calculated on requests to the system.

Yes, Continue working

No, Logout (Changes on this form since the last save will be lost)

2. The home screen will appear as:

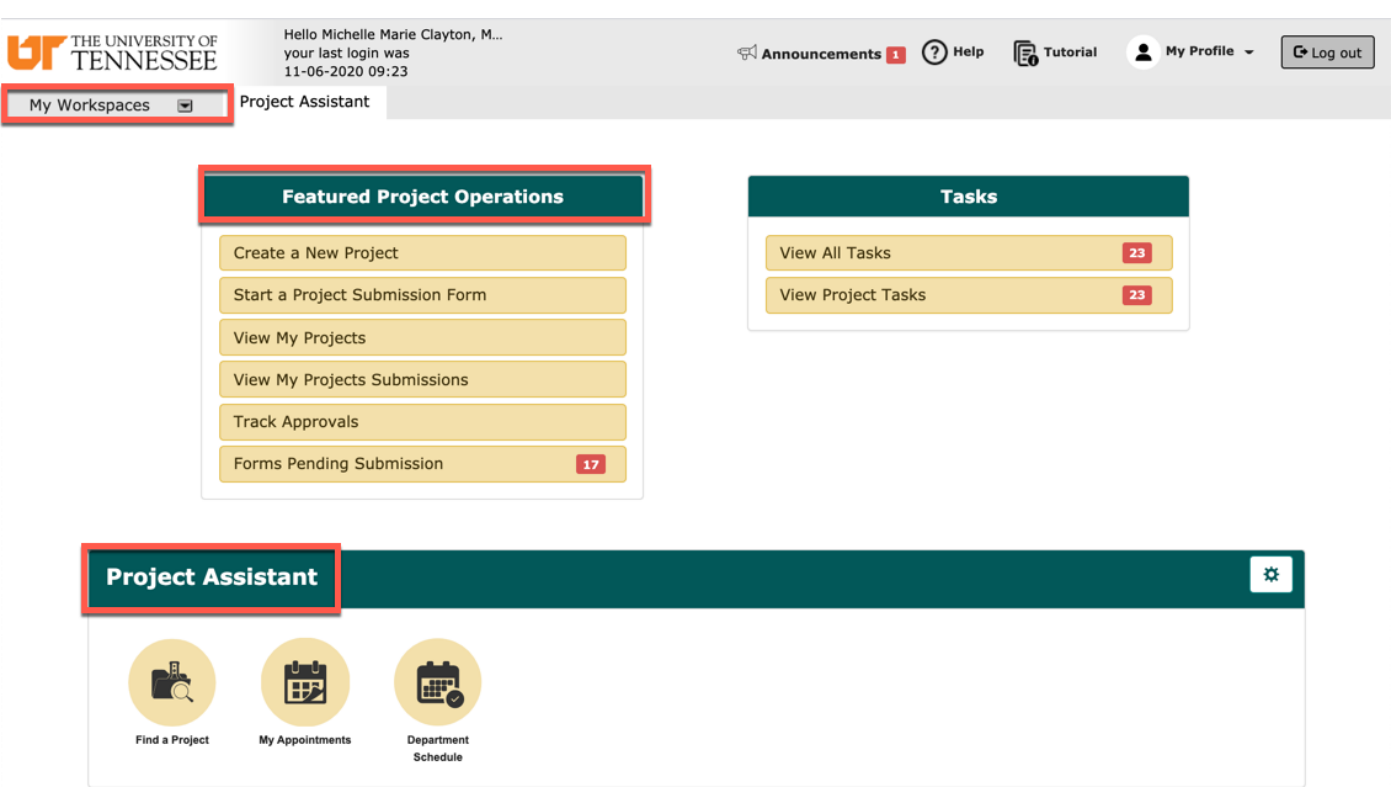

- 3. Under **Featured Project Operations**, you have the option to:
	- Create a New Project
	- Start a Project Submission Form
	- View My Projects
	- View My Projects Submissions
	- Track Approvals
	- Forms Pending Submission
- 4. Your menu selections are also available from a drop-down menu on the top left side of the home screen (**My Workspaces**). Your tasks are listed under 'All Tasks' and 'All Projects.' From any screen in iMedRIS, you can use the 'My Workspaces' drop-down menu to navigate to other areas.
- 5. The **Project Assistant** section will display several widgets where you are able to search your projects, create calendar appointments (this does not sync with outlook), and view your departmental schedule.
- 6. Key Icons:
	- THE UNIVERSITY OF
	- The **Logo in the top left corner of the screen allows you to return to the** iMedRIS home page.

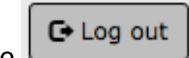

- The  $\Box$   $\Box$   $\Box$  button in the top right corner of the screen allows you to exit the iMedRIS system. The system will NOT automatically save any changes you have made.
- The DHelp button in the top right corner of the screen provides links to the iMedRIS Guides & Tips, as well as links to RSC policies and procedures.
- The **button in the top right corner of the screen provides a section by section guide to** the homepage. The tutorial will appear automatically each time the user accesses iMedRIS, until it is turned off, in which case the user can select the tutorial button if needed.
- The **Back** button in the top right hand corner of the screen will take you to the previous page. DO NOT USE the back button on your internet browser when you are in iMedRIS. To navigate back through the application, click on the links through 'My Workspaces' on the top left side of the screen. The 'Back' button will NOT take you back one page (to the previous section), when you are working on an application.
- The iMedRIS banner (the bar at the top of the screen) contains several navigation links to assist you as you work in iMedRIS. The Path section allows you to move between pages in iMedRIS.<br>
THE UNIVERSITY OF ACCOUNT: Michelle Marie Clayton, MPH<br>
TENNESSEE Path: Home > project mgmt.<br>
Path: Home > project mgmt.

THE UNIVERSITY OF **TENNESSEE** 

Announcements **1** (?) Help  $\boxed{\text{C}$  Log out  $My$  Profile  $\sim$ 

My Profile  $\sim$ 

The drop-down menu selection (located on the top right side of the home screen) contains account information, announcements, the help menu, a list of completed tasks, and correspondence.

• The Project Assistant tab in the 'Research Workspace' menu (located on the left side of the home screen) contains the options to add a new project (study protocol) as an investigator, view current project information, find a project, and to edit, view, or add appointments.

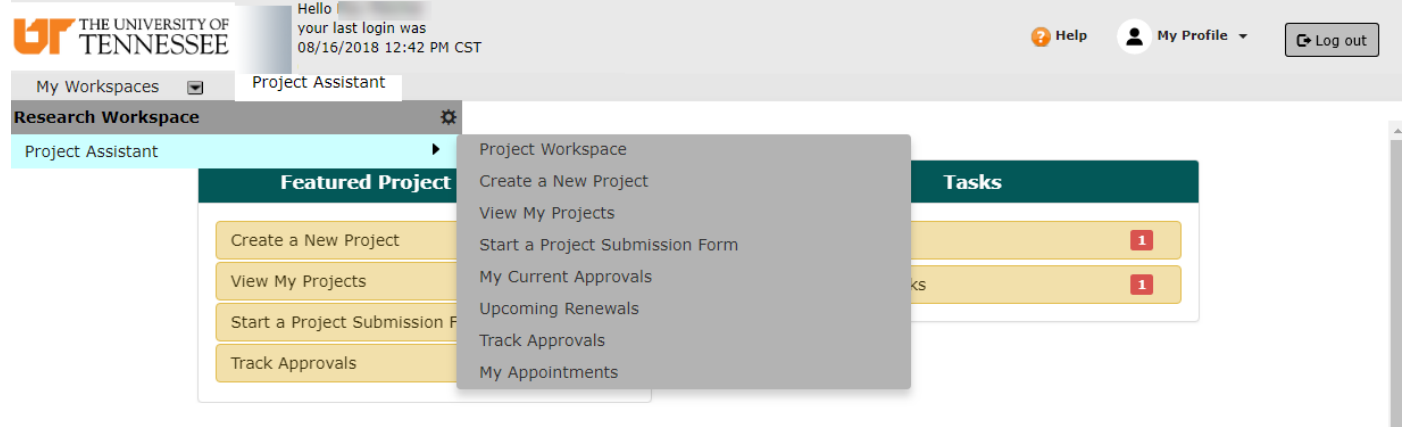

#### **Submitting a Protocol Application:**

- 1. This form should be used for initial submission of a radiation safety protocol or for 3rd annual renewal of an active protocol (continuation). Authorization for University of Tennessee Health Science Center to possess, store, and use radioactive materials is stipulated in the broad-scope radioactive materials license issued by the Tennessee Department of Environment and Conservation, which has assumed United States Nuclear Regulatory Commission (NRC) regulatory authority within the State of Tennessee (as stipulated by the Atomic Energy Act). The broad-scope license grants UTHSC the use of radioactive materials for teaching, research, and other activities through the operation of an internal radiological control program. Individuals who wish to use radiation producing equipment or radioactive materials in research, development, teaching, or demonstration projects must obtain prior approval from the campus Radiation Safety Committee. Request shall be formalized by completion and submission of an application for the use of Radioactive materials and/or radiation producing devices to the radiation safety office.
- 2. From the home screen, select the 'Create a New Project' option under 'Featured Project Operations.'

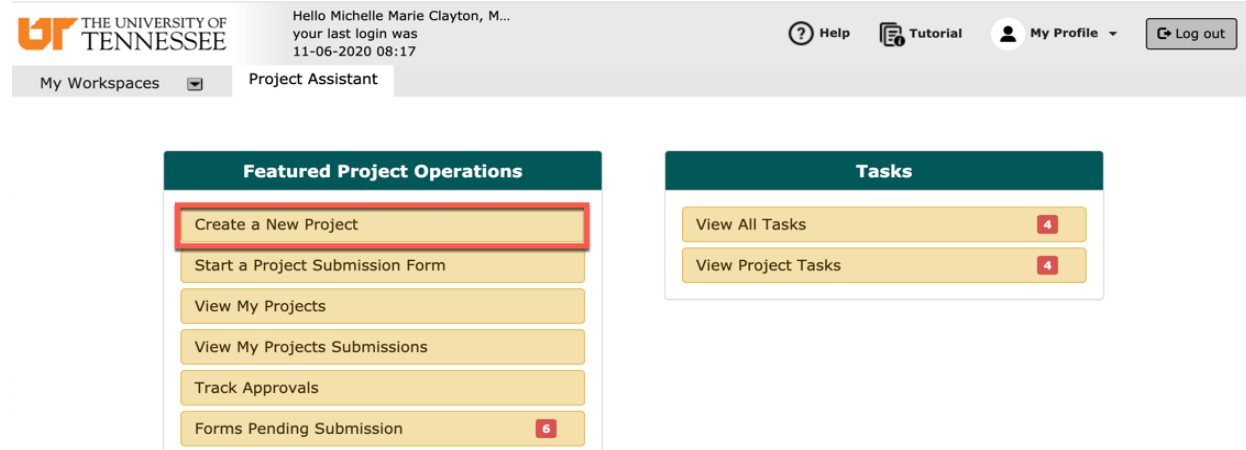

3. Select the option 'UTHSC IACUC PROTOCOL' from the list of available applications, then select 'Start selected Application.'

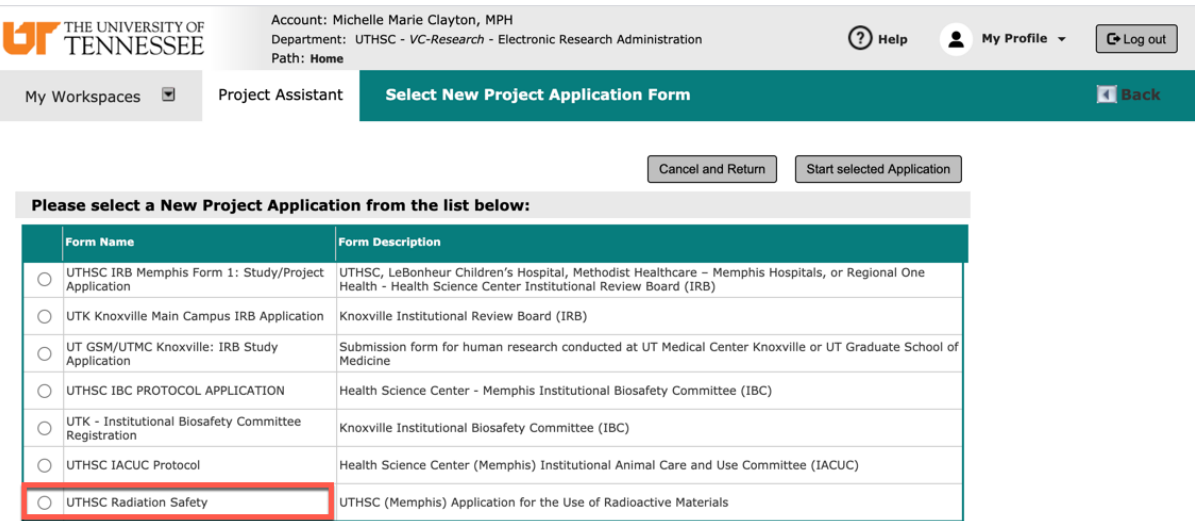

4. The first section of the new application will ask you to enter the title for your protocol.

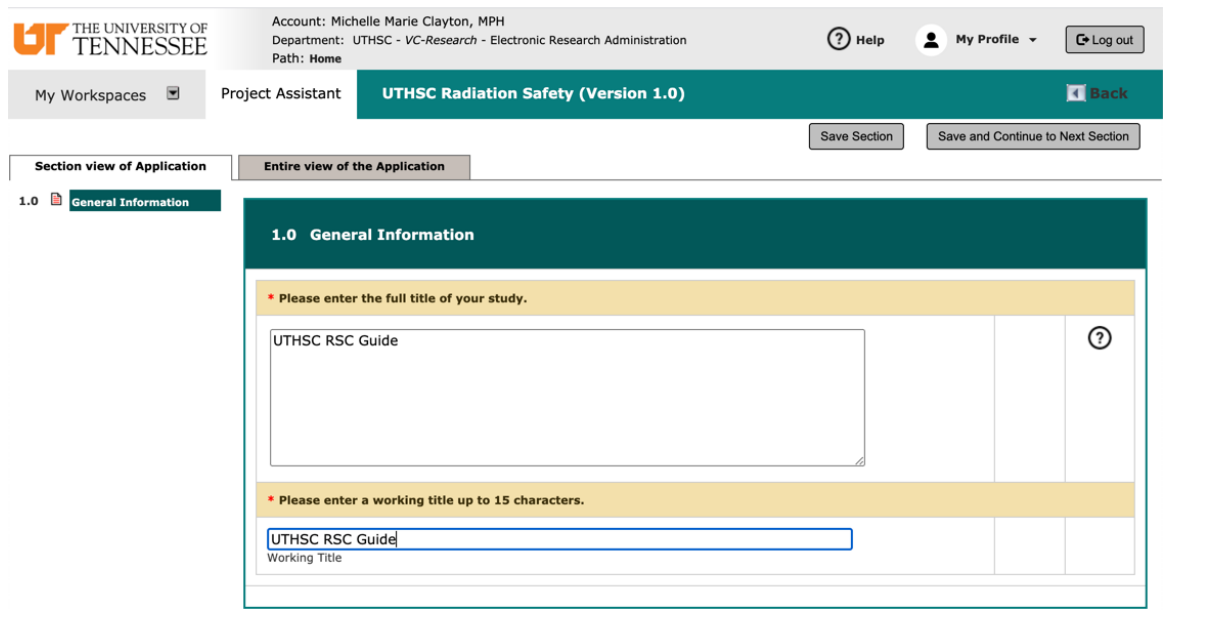

5. After you have answered all the questions in a section, click **the Save and Continue to Next Section** to receive the next set of questions.

6. Section 2 allows you to setup departmental access. The primary department listed will automatically be the one associated with the person creating the submission, but this selection is modifiable.

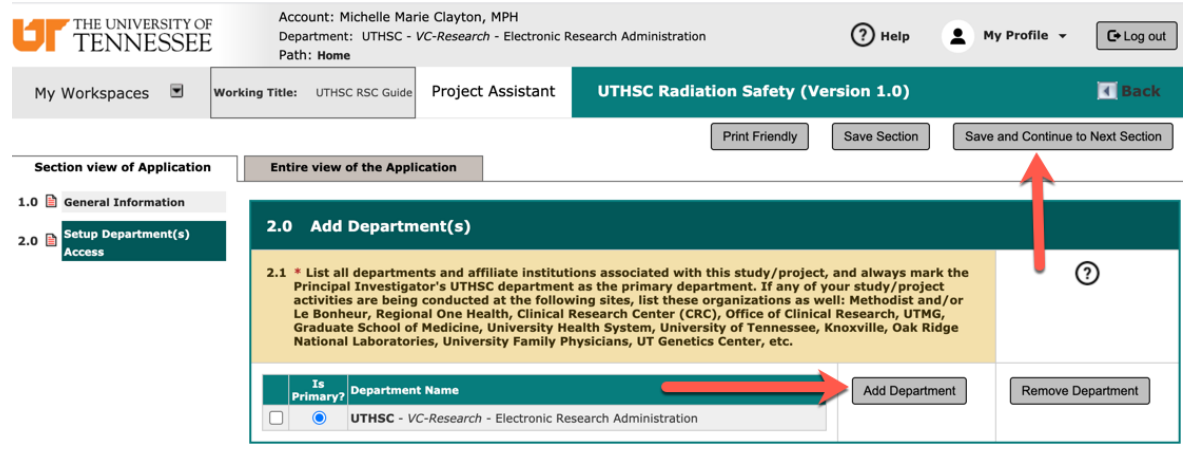

7. When adding personnel to the application in Section 3, click the 'Setup Project Personnel' button. This section requires you to add a PI to the study. This person will automatically receive all study correspondence, will be listed as a study contact, and will be required to sign-off on the submission. This section also gives you the option to add support staff.

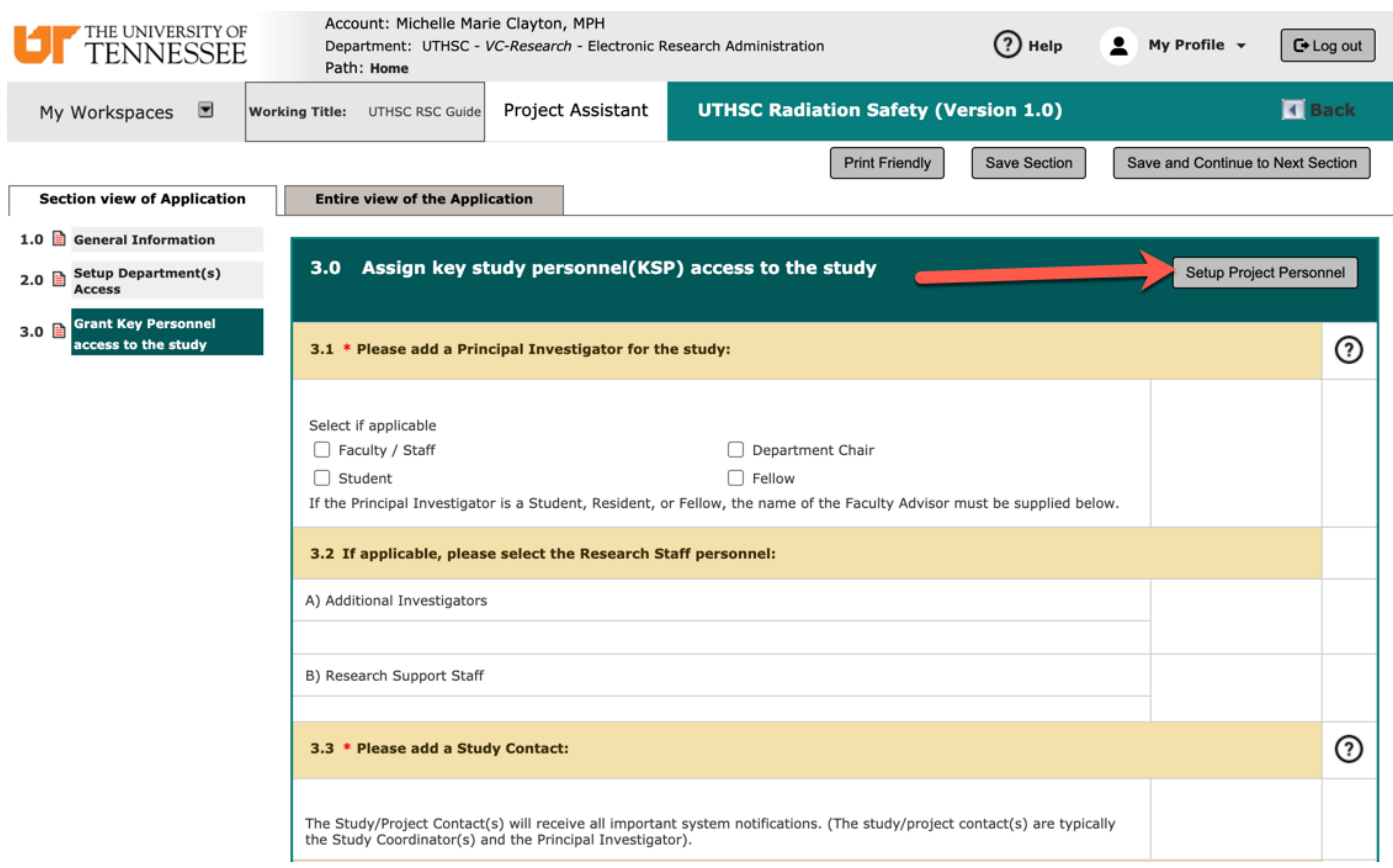

• After selecting the 'Setup Project Personnel' button, you will see a pop-up window with a search function. Enter in the name of user, then select 'Find User/Search Directory.' When the appropriate user's information is displayed, select the folder icon to add them to the project.

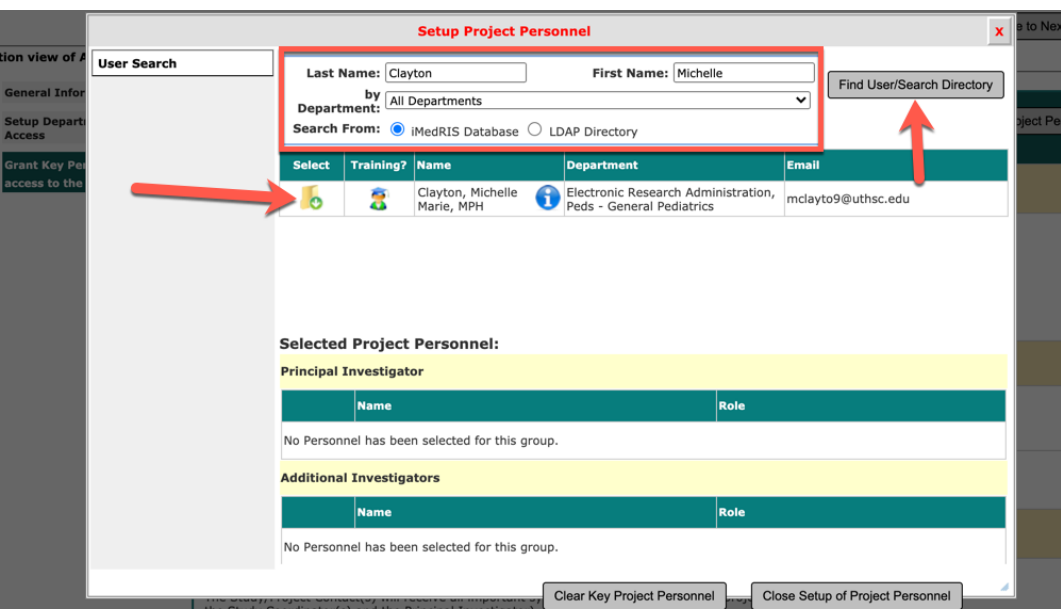

• For each user, a role must be selected. Select the 'Save' button to add the user to the study.

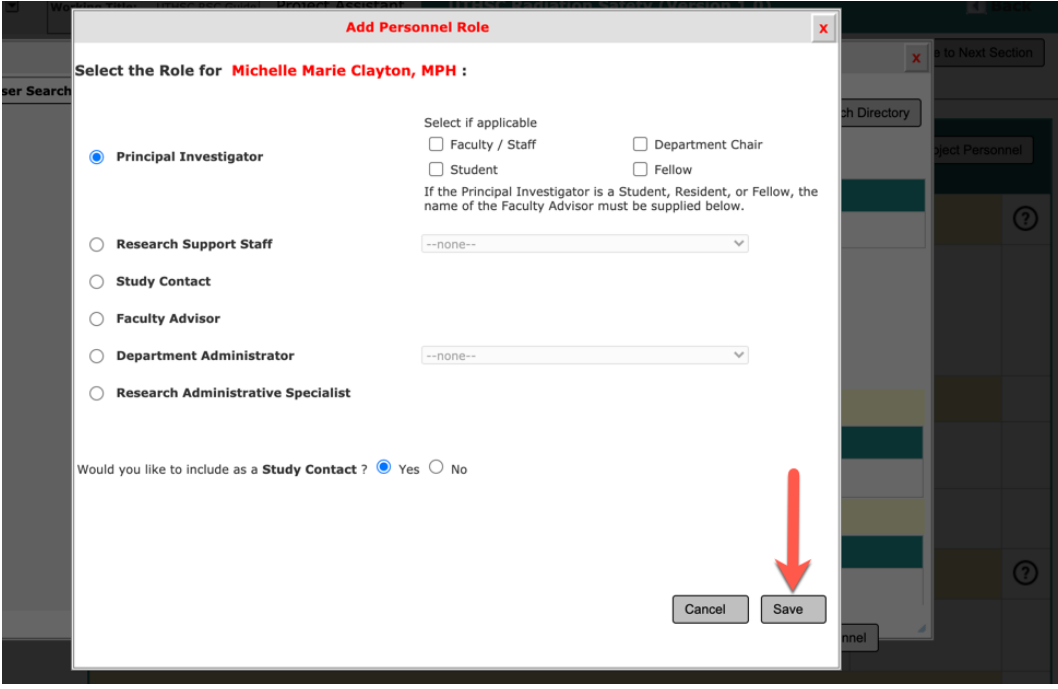

• After the first user has been added to the study, more options will be available on the left side of the pop-up window. If additional users need to be added to the study, repeat the search and select steps used to add a PI, and select the 'Close Setup of Project Personnel' button to return to the application. After you finish selecting all study personnel, if you would like to save a select pool of users which can be applied to other RSC protocols, select the 'Create My Personnel Pool' tab, before returning to the application.

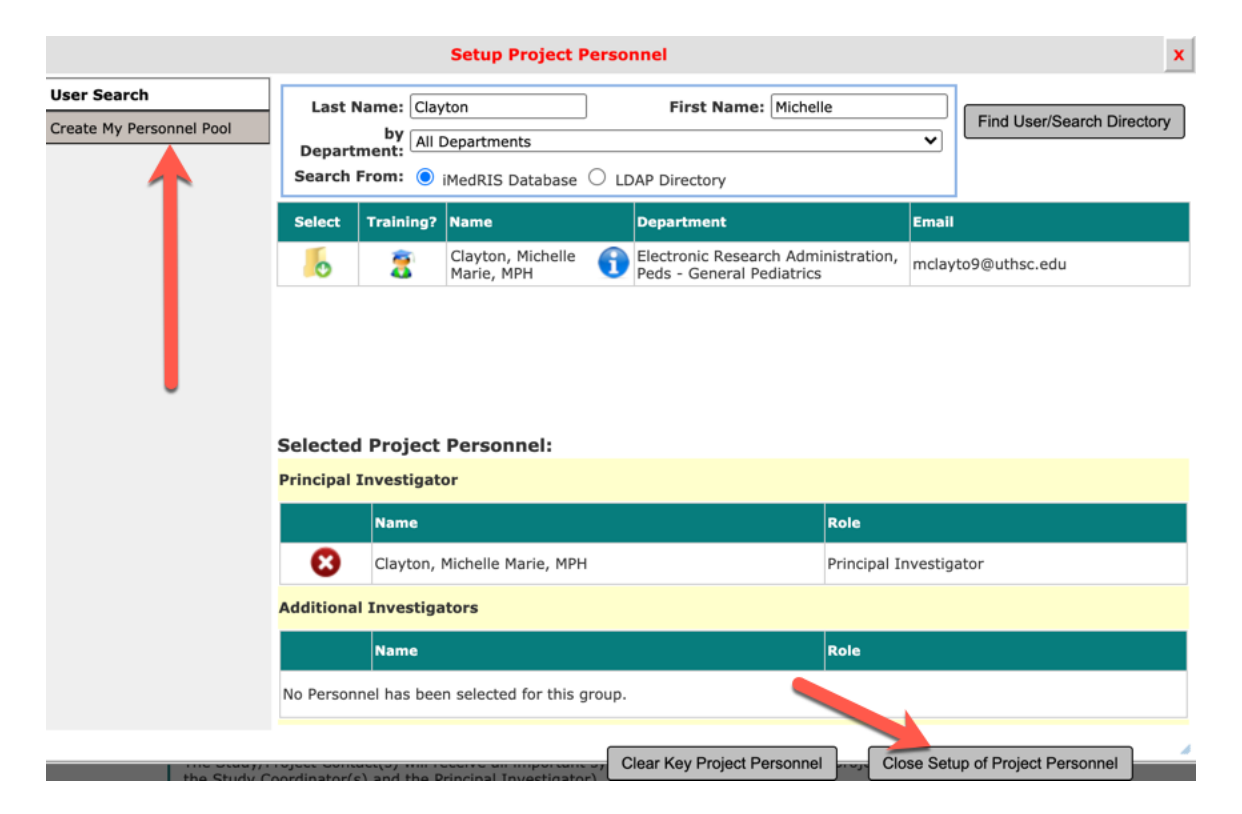

• To create a personnel pool for future use on other RSC projects, add a title, and then click the 'Save' button.

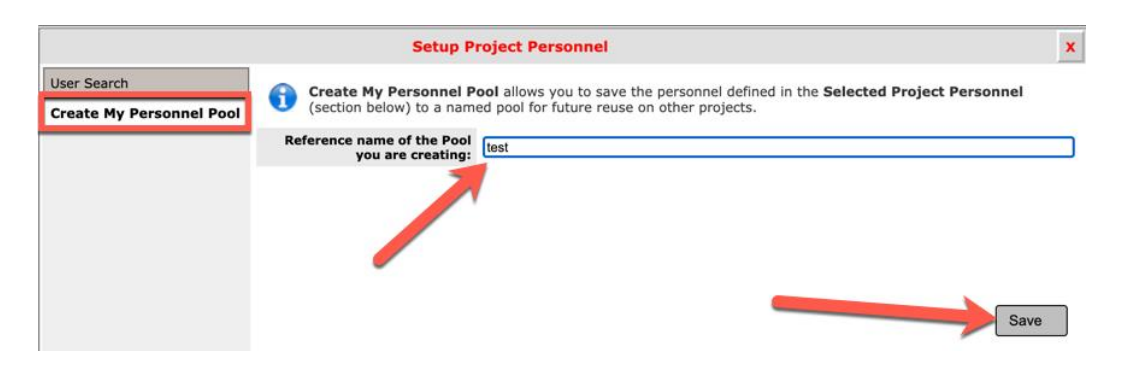

• To apply the pool to future protocols, select the pool name from the dropdown list. When you are finished, select 'Close Setup of Project Personnel.'

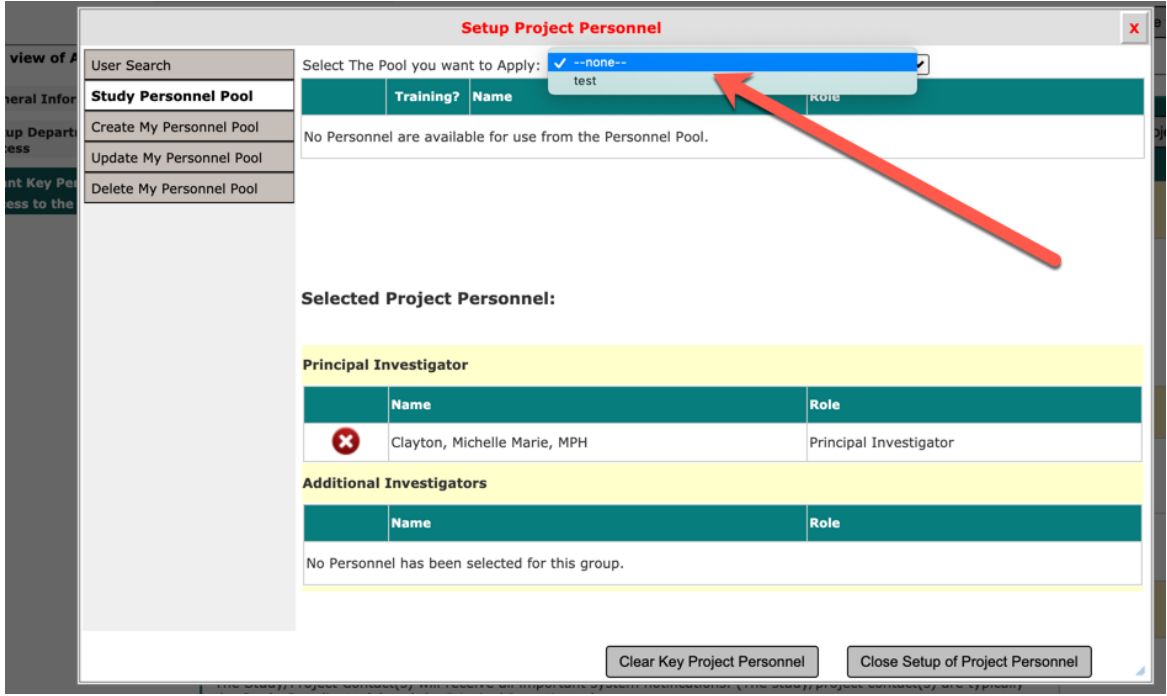

• To make changes to personnel pools, use the menu options to the left of the Setup Project Personnel window to update or delete the pools. Save any changes, then select the 'Close Setup of Project Personnel' button.

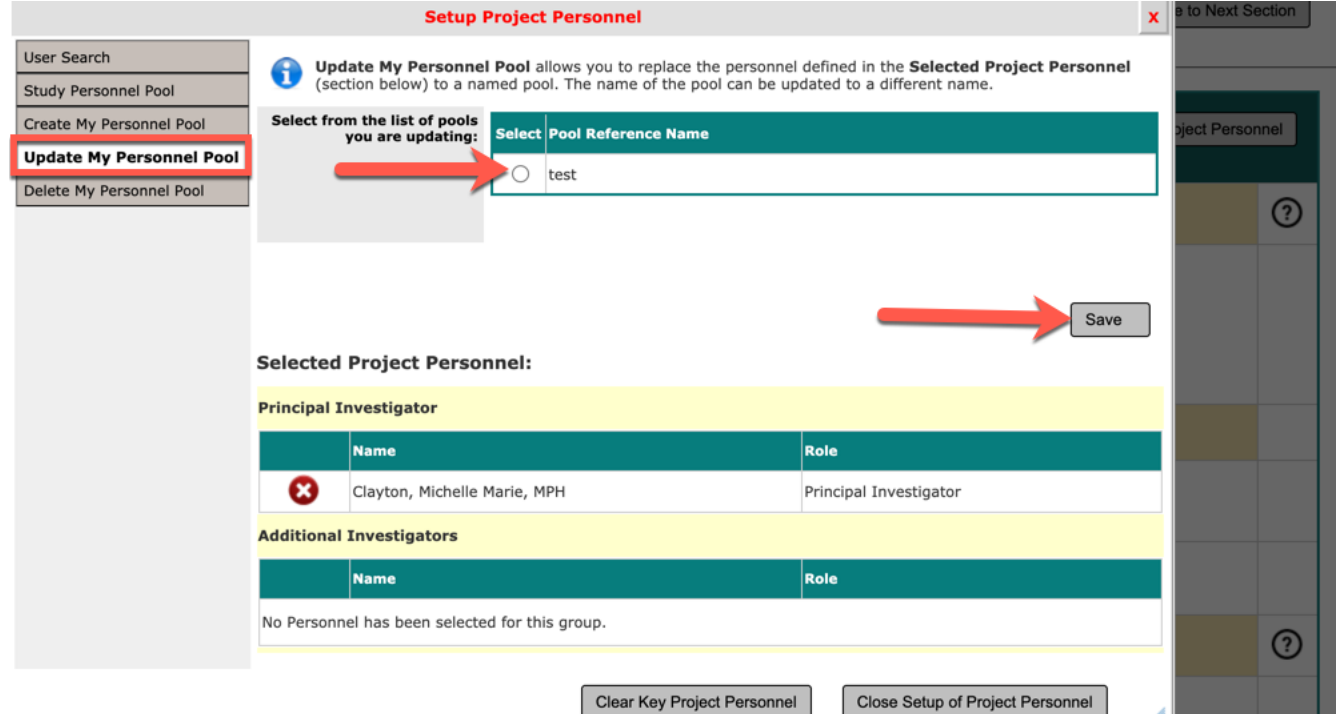

- 8. After clicking the save and continue button from the Key Study Personnel (KSP) section, you will be directed to begin providing details for your research, beginning in the fourth section. You can navigate between sections using the section titles, located on the left side of the screen. Before moving to another section, you should save the section you are working on. The red asterisks (**\***) denote required fields.
	- 9. Beginning in Section 4, questions will appear or disappear depending on the status of the application (new, 3<sup>rd</sup> year renewal, update, or amendment) and the keywords selected.

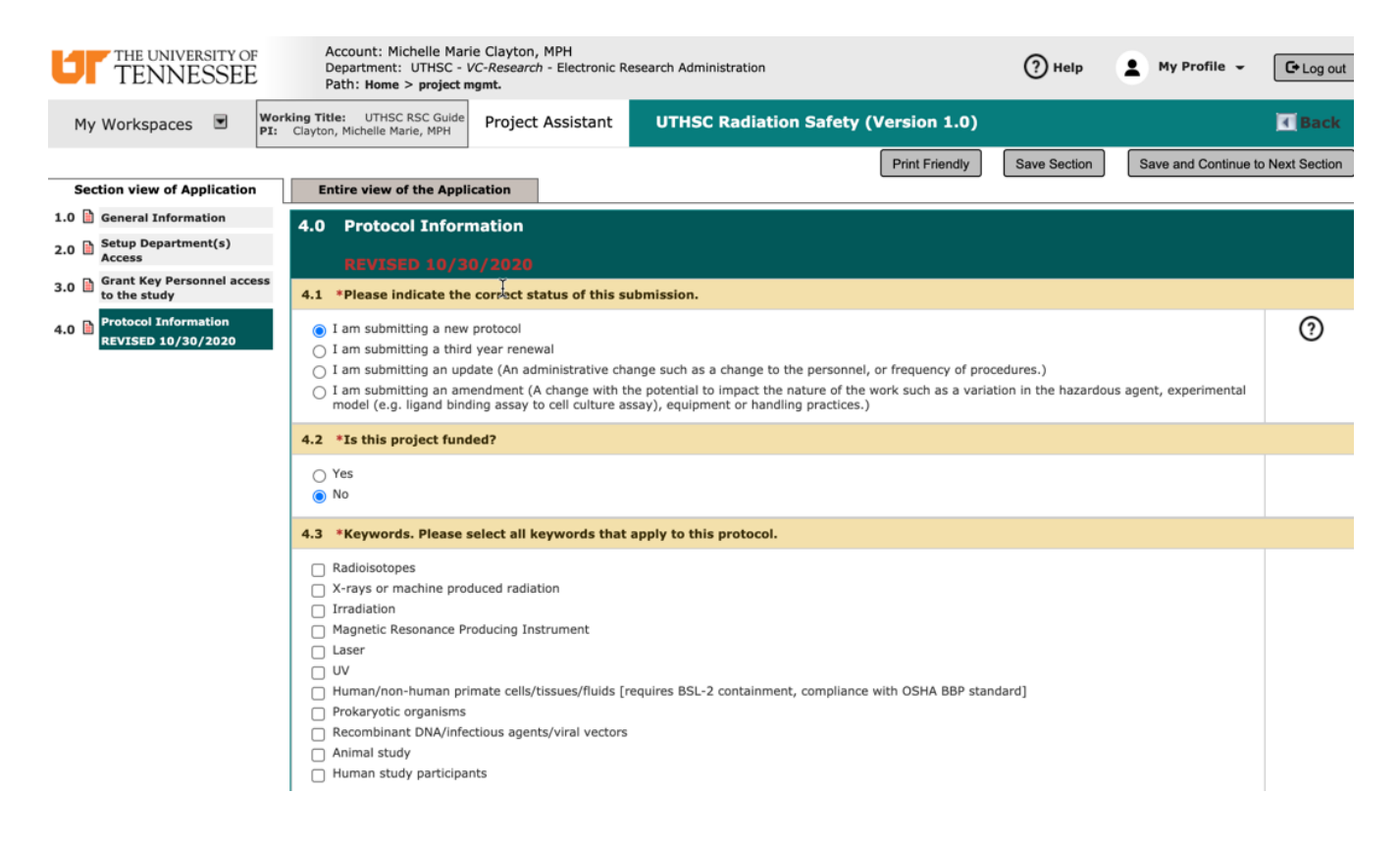

#### 10. Section 5, the following Protocol type(s) are available:

- a. Use of radioactive materials in in-vitro experiments
- b. Use of radioactive materials in in-vivo experiments
- c. Use of diagnostic x-ray procedure (including fluoroscopy, CT, etc.)
- d. Use of MRI
- e. Use of lasers (Class 3B or 4) or use of UV radiation for purposes other than disinfection
- f. Irradiation of materials (e.g. animal subject, cellular materials, etc.)

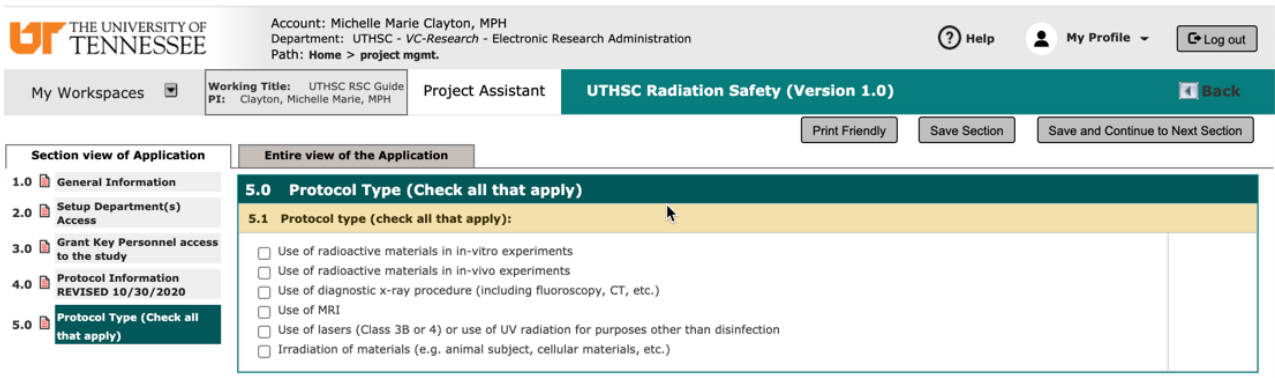

11. The 6<sup>th</sup> section includes a Protocol Check List. Your responses in this section will determine which sections you receive. After making your selections, select 'Save and Continue' to advance through the application. For descriptions, select the orange help circle to the right of the questions.

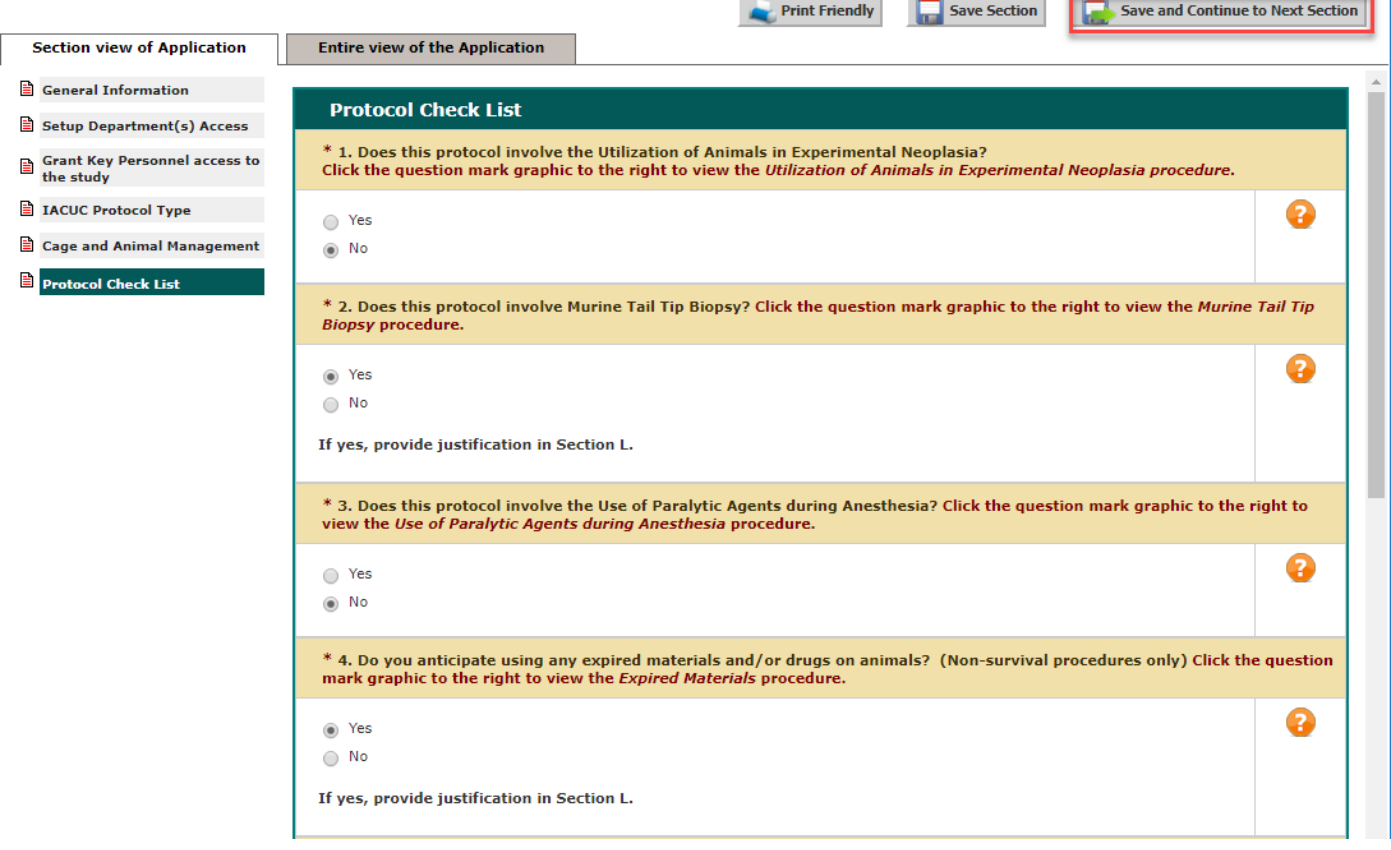

a.

- 12. General Tips for Completing the Protocol Form:
	- In questions with tables, you should click 'Add a new row' to receive text boxes. To copy information into a new row, select the 'Copy existing row(s)' button.

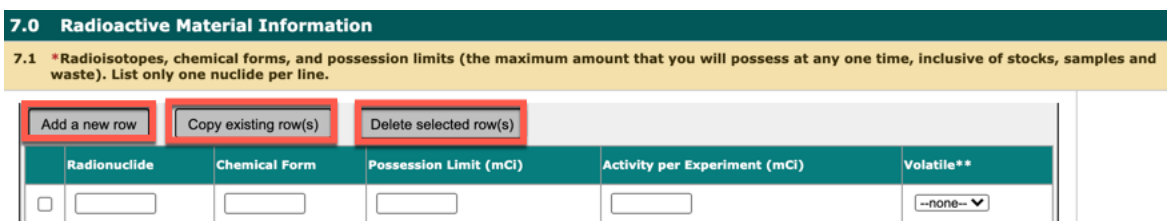

• If you do not answer a required question, you will be unable to move forward with the application. The following message will appear:

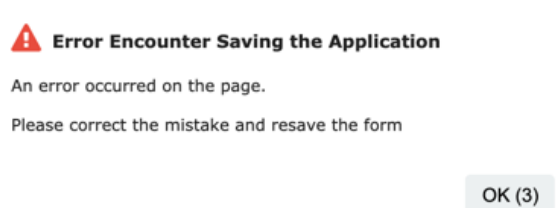

• Under questions that must be answered, there will be a red triangle and instructions, if you try to continue before you have responded.

 $\bigwedge$  The field above is a required field and cannot be left unselected.

• When you open a Text Editor Window, ensure that you select the 'Apply' button. The apply button will save the text you have entered in the editor window.

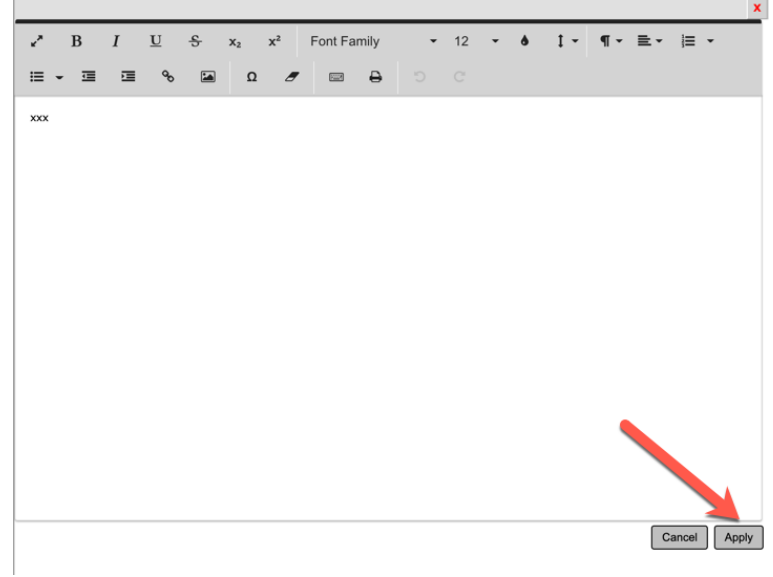

13. When you have finished providing details for your research, you will automatically be taken to the Routing Form. The Routing Form is the package you send to the RSC that contains your application, and any additional study documents you have attached.

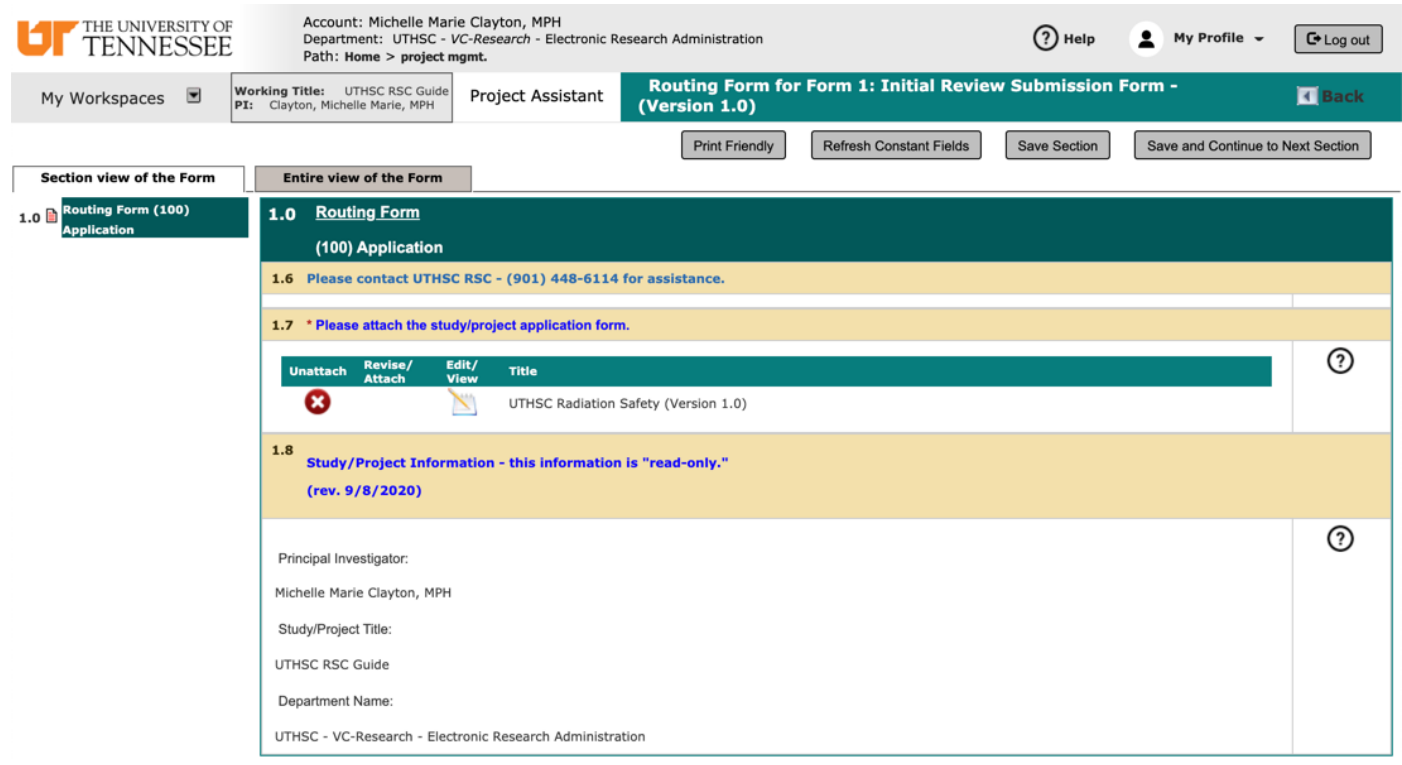

14. You will receive the following pop-up box. To send the form to the RSC, you will need to select the 'Signoff and Submit' button:

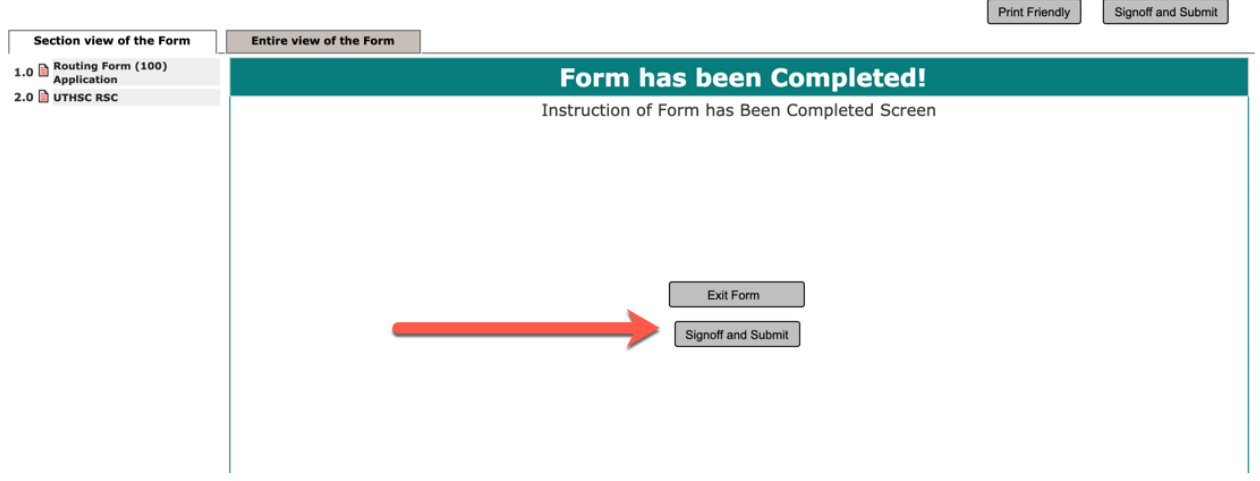

15. The next screen will prompt the PI to Approve or Deny the submission, and requires an electronic signature. By selecting approve, applying your signature, and selecting the Save Signoff button, the IACUC will receive the submission.

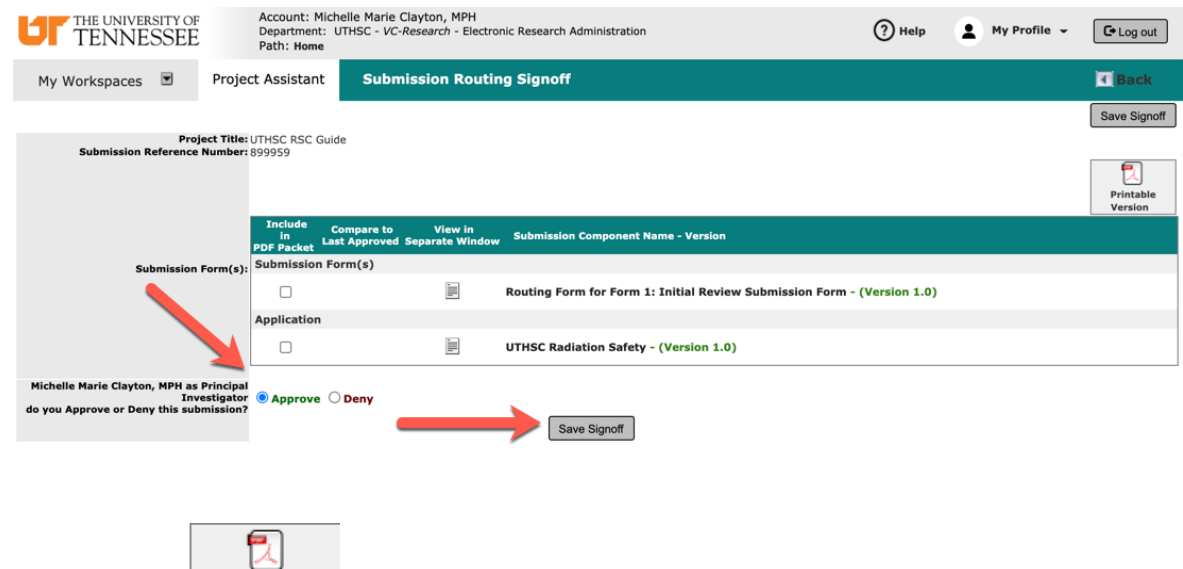

Printable • Selecting the  $\frac{V_{\text{ersion}}}{V_{\text{C}}}\$  icon, after marking the checkboxes in the Include in PDF Packet column, will create a PDF packet of your application that you can save to your computer. • You can also reorder your PDF packet.

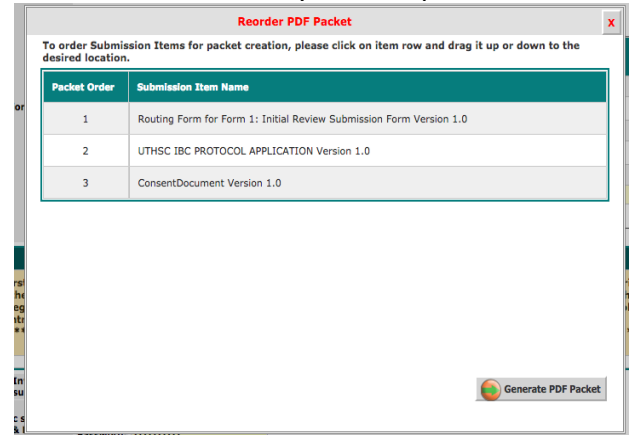

16. Once the RSC has received your submission, the Workflow Tracking page will state this.

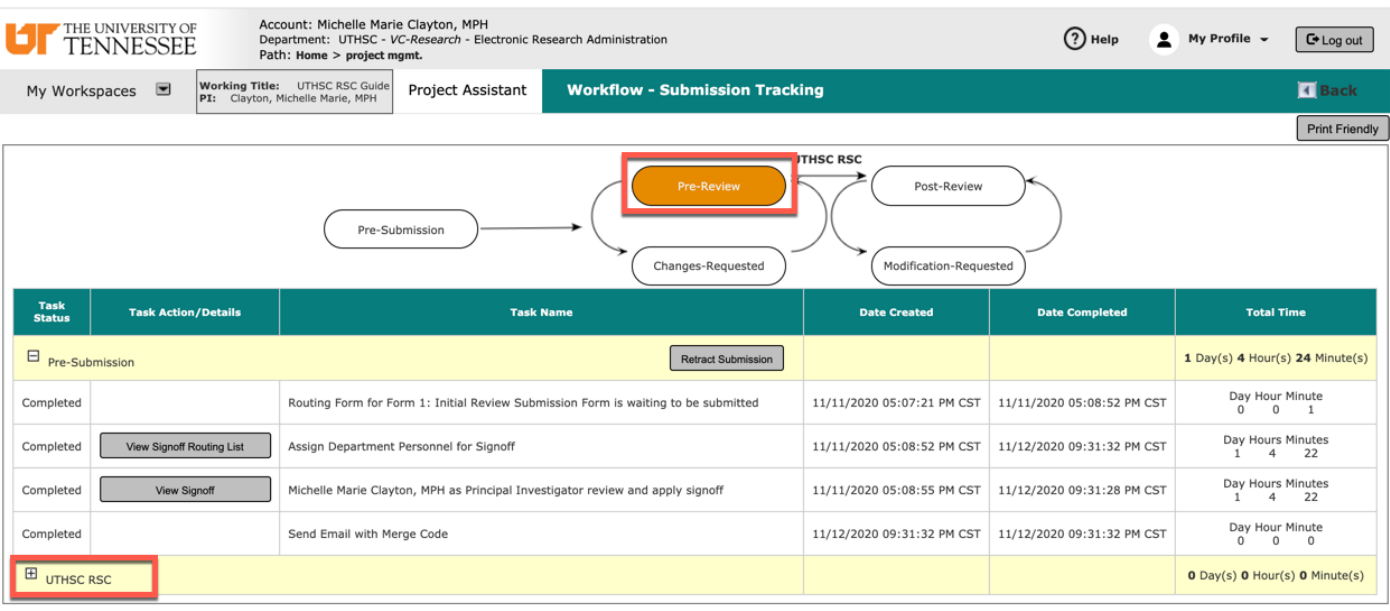

17. After the RSC has processed your submission, the Outstanding Submission information will no longer be on your study's project management page.

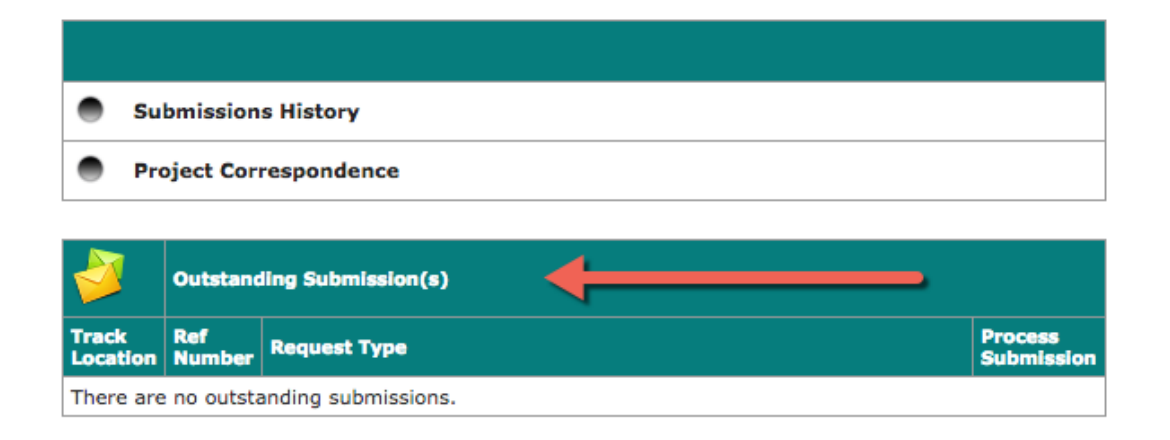

18. After the RSC has received your submission, you must go to the Submission History to view the Workflow Tracking page.

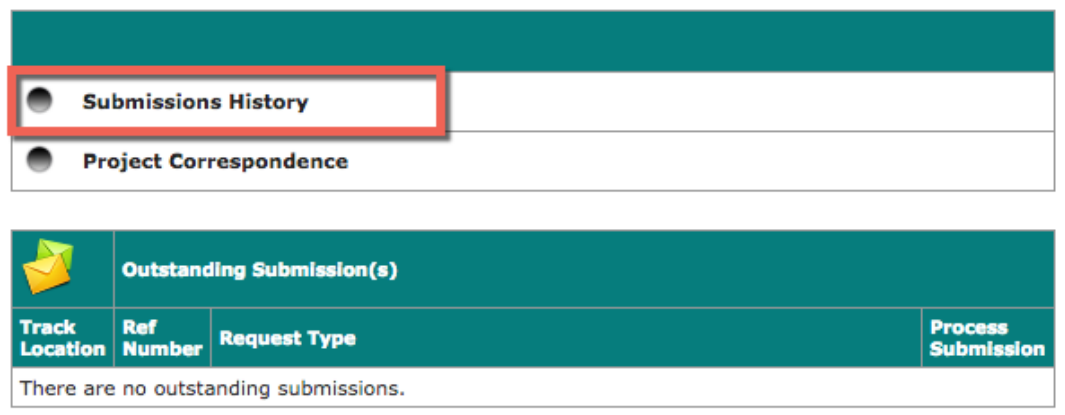

19. Clicking the Track Location button will display the status of your submission again, including who was assigned as your analyst in the RSC office, and where it is in the pre-review and review process.

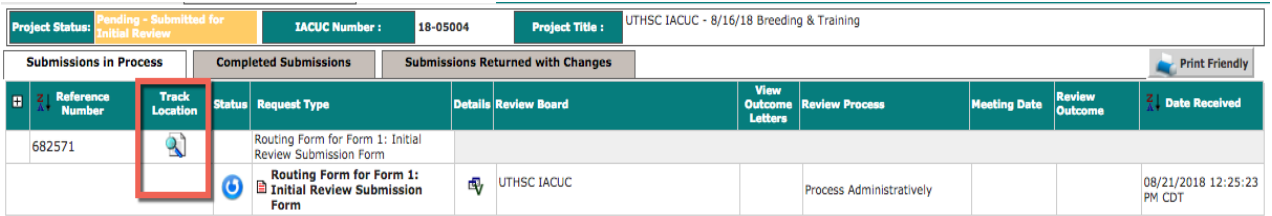

20. If you log out of iMedRIS and want to find your protocol submission again, you should click the View My Projects link under the Featured Project Operations on the iMedRIS home screen.

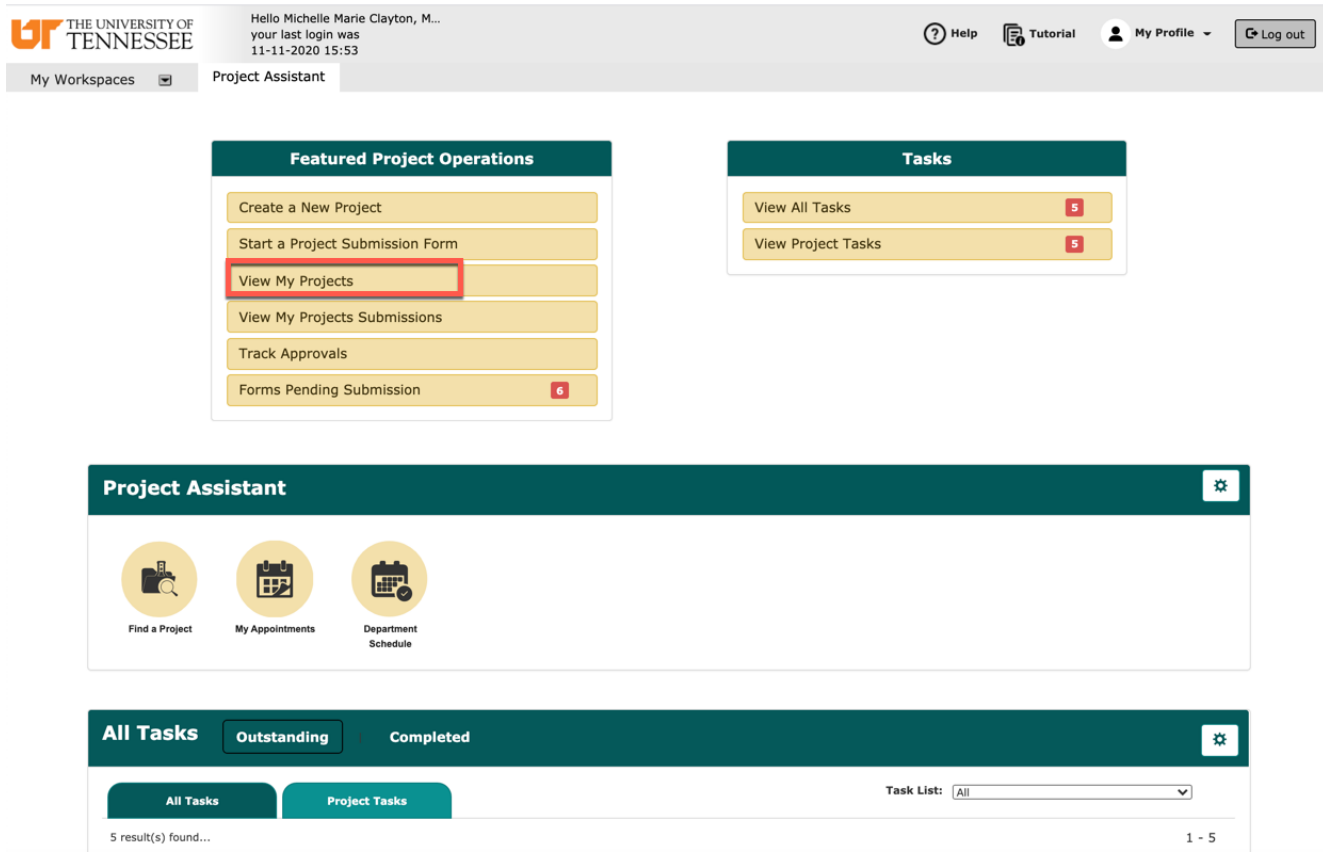

21. Find the project you wish to view, and click to open it by using the pencil and paper icon in the leftmost column. Additionally, you can also search by title, using the search bar, as well as filter your projects by board.

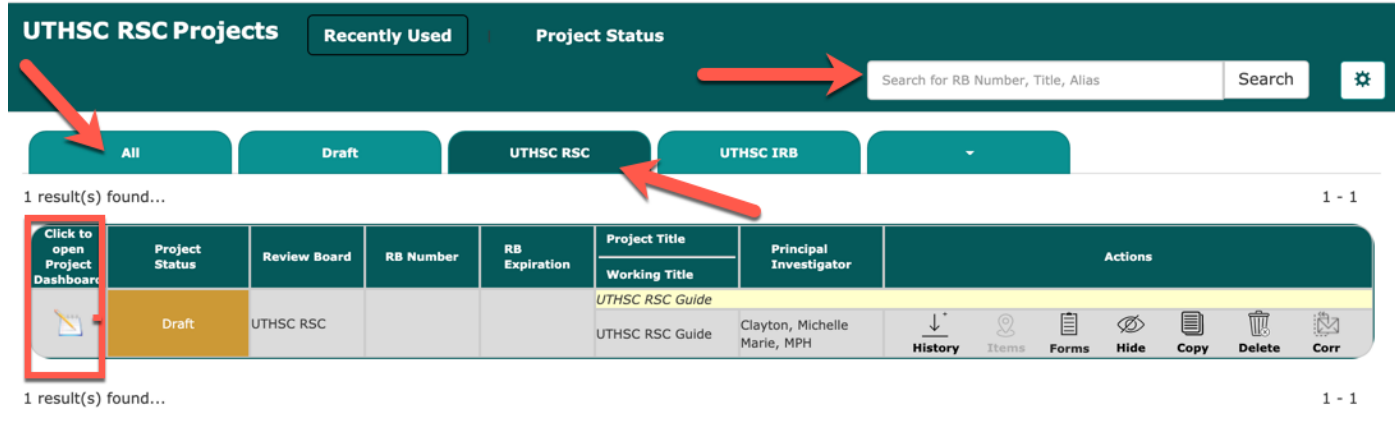

22. Once you open the project, the project management screen will show additional project submission forms (outlined in red). These additional forms should not be submitted until the protocol application has been approved by the RSC.

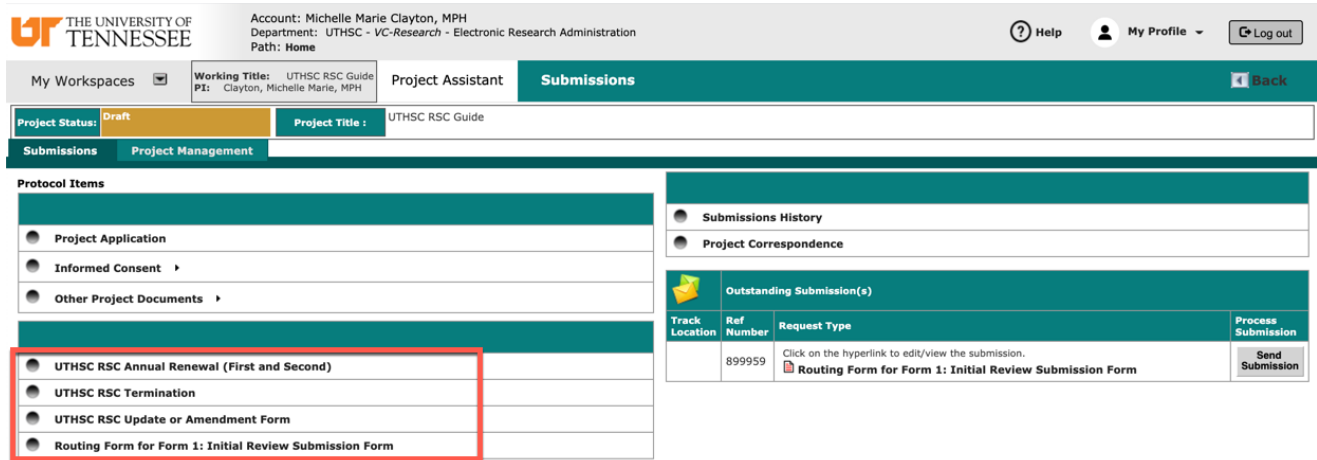